# **Software para Apoio ao Estudo de Problemas de Análise de Imagem**

# Paulo Antunes, Paulo Correia e Armando Pinho

*Resumo***- O estudo de alguns problemas de análise de imagem requer a recolha de variada informação destinada ao treino e teste de sistemas. De entre estes problemas podemos enunciar, por exemplo, a detecção de contornos ou, de uma maneira geral, o reconhecimento automático de formas tais como faces humanas e caracteres. É precisamente nesta área de recolha de informação destinada ao treino e teste de um sistema que se inclui a aplicação desenvolvida neste projecto. Trata-se, pois, de um editor de imagem que permite a marcação de contornos e/ou áreas de interesse para posterior utilização. Esta marcação é executada através de pontos, linhas, polígonos, elipses, rectângulos e quadrados que podem estar associados (facultativamente) a rótulos para melhor identificação** 

*Abstract-* **The study of some problems in image analysis needs the gathering of different information for the test and training of the systems. Among this problems we can enunciate, for instance, contour detection or, in a general mode, the automatic recognition of forms such as human faces or characters. Is precisely in this area of information's gathering, for training and test of systems, where the developed sofware is included. It is, in fact, an Image Editor which allows the contour demarcation and/or regions of interest for subsequent use. This demarcations are carried out by points, lines, polygons, ellipses, rectangles and squares which can be associated (optionally) to labels for better identification.** 

### I. INTRODUÇÃO

Este editor, baptizado com o nome de "EdImagem", foi elaborado em linguagem Tcl/Tk sobre ambiente UNIX e permite acesso, exclusivamente, a imagens no formato GIF e PPM. Como um dos requisitos seria a grande precisão das marcações efectuadas, foram criados dois modos de trabalho na imagem: o "modo normal" e o "modo grelha". Outras funções, tais como recorte e ampliação da imagem foram também disponibilizadas para aumentar a precisão das marcações. Para armazenamento dessas mesmas marcações foi criado um tipo de ficheiro específico com extensão .AREA.

 Todas as marcações feitas sobre uma imagem, seja em que modo for, podem ter associadas a si um rótulo para melhor identificação, rótulo este que pode ser visualizado e alterado a qualquer instante.

Por fim, para ilustração da utilidade do editor, foi criada uma aplicação em C para determinar a localização de

pontos com grande precisão, pontos estes marcados usando o editor de imagem e armazenados em ficheiros .AREA.

# II. CARACTERÍSTICAS PRINCIPAIS

Com o aspecto gráfico ilustrado na Figura 1, o EdImagem permite algumas facilidades destinadas à marcação de pontos e contornos de grande precisão.

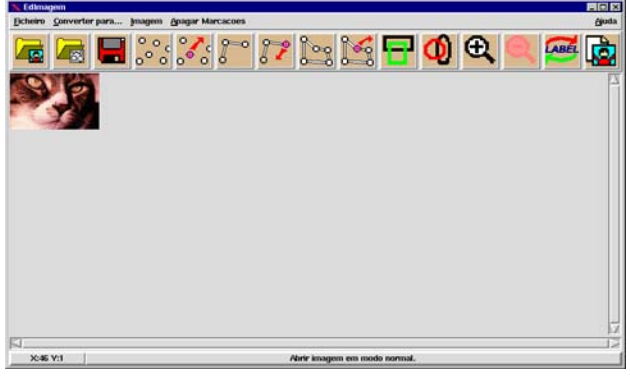

Fig. 1 – Interface Gráfico do Editor de Imagem

São essas facilidades que são enunciadas em seguida.

### *A. "Modo normal" vs. "Modo Grelha"*

O "modo normal" representa o formato original da imagem. O "modo grelha" trata-se de um modo em que, sobre a imagem original, foi introduzida uma linha e uma coluna de pixeis brancos entre cada linha e cada coluna de pixeis da imagem original. Neste último formato cada pixel original fica perfeitamente isolado de todos os seus vizinhos podendo assim proceder-se a marcações de contornos à precisão do pixel. É, precisamente, sobre estes pixeis brancos introduzidos que irão ser feitas as marcações desejadas, mantendo-se sempre intactos os pixeis da imagem original.

A Fig. 2 ilustra as diferenças entre estes dois modos de funcionamento.

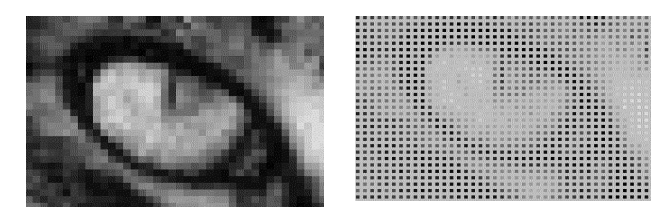

Fig. 2 - Ilustração do "modo normal" e do "modo grelha"

#### *B. Recorte e ampliação de imagens*

Com a finalidade de isolar as zonas de interesse para uma marcação posterior mais precisa existe a possibilidade de 'recortar' essa zona bem como fazer a sua ampliação (*zoom*).

#### *C. Armazenamento/Abertura das Marcações*

Para o armazenamento das marcações foi criado um tipo de ficheiro específico com extensão .AREA. Neste tipo de ficheiro são armazenados diversos items:

- 1ª linha: esta linha é o cabeçalho do ficheiro onde se indica o caminho completo para a localização da imagem sobre a qual as marcações foram feitas. Deste modo, cada ficheiro de marcações está sempre associado à imagem onde foram obtidas.
- 2ª linha e seguintes: Cada linha, a partir da segunda, contém informação relativa a cada uma das marcações feitas sobre a figura. Esta informação é constituida pelo tipo de marcação que a linha representa (ponto, linha, polígono, rectângulo e circulo), o rótulo associado a essa marcação, caso exista (quando o rótulo não existe é colocado o caracter "-") e, por último, as coordenadas da marcação.

Deste modo, quando se abre um ficheiro .AREA (ficheiro de marcações) e a imagem associada ainda nâo se encontra aberta, como a sua localização se encontra indicada no próprio ficheiro, ela é aberta automaticamente. Se, por qualquer razão, o ficheiro da imagem já não se encontrar na posição indicada no cabeçalho do ficheiro, aparecerá a janela de abertura de ficheiros de imagem (GIF e PPM) para que esta seja localizada manualmente. Assim que a imagem esteja aberta o ficheiro de marcações previamente escolhido será, então, aberto sobre essa imagem.

A Fig. 3 mostra, a título de exemplo, o conteúdo de umficheiro .AREA com vários tipos de marcações<sup>1</sup>.

/users/cEdit2/imagens/mickey.gif circulo circulo 217 45 271 99 circulo elipse1 33 122 99 163 rectangulo flash 132 112 174 144 recta olho {99 90} {99 89} {100 89} {100 83} ponto \_ {178 58} ponto ponto2 {202 72} Fig. 3 - Exemplo de ficheiro .AREA

#### *D. Eliminação/Criação de Marcações*

l

A eliminação de marcações pode ser feita de duas maneiras:

• Eliminação do ficheiro .AREA, com todas as marcações nele contidas;

• Eliminação individual, marcação a marcação, por for forma a eliminar apenas aquela(s) que se encontra(m) mal marcada(s).

Assim como se pode eliminar marcação a marcação num ficheiro, também se podem criar novas marcações e acrescentá-las a um ficheiro pré-existente.

### *E. Movimentação de Marcações*

Outra das características do editor é a possibilidade de movimentação de algumas marcações, nomeadamente pontos, linhas e polígonos. Esta característica permite fazer as correcções necessárias na localização das marcações já efectuadas sem ter que recorrer á solução mais drástica de as apagar e voltar a marcar. Deste modo, é possível, já depois da marcação feita, fazer acertos com precisão de um pixel, sempre que for necessário.

Existem, assim, vários graus de correcção de marcações desde a eliminação total de um ficheiro até à eliminação individual de marcações passando pela simples correcção da localização de algumas marcações individuais.

#### *F. Visualização/Alteração do Rótulo*

Como já foi referenciado na introdução, todas as marcações podem ter associadas, facultativamente, um rótulo para sua identificação. Este rótulo pode ser visualizado e/ou alterado a qualquer momento.

Porém, para além desta função de identificação, pode também ser utilizado para introduzir quaisquer outros tipos de dados associados á marcação que possam vir a ser necessários. Uma situação deste género será referenciada mais tarde no âmbito de uma aplicação exemplificativa da utilidade deste editor de imagem.

# III. EXEMPLO DE MARCAÇÃO DE CONTORNOS

A título de exemplo mostra-se, de seguida, a marcação de um contorno no olho de um gato, no "modo grelha" (modo de precisão).

<sup>1</sup> NOTA: "circulo" é uasado para indicar circunferências e elipses e "rectângulo" é usado para indicar rectângulos e quadrados;

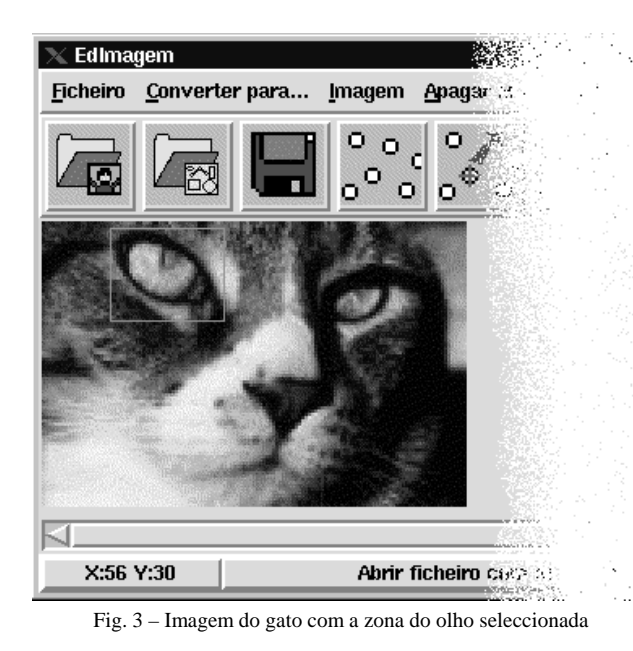

A Fig. 5 resume as potencialidades enumeradas atrás: foi feito um corte da zona de interesse (olho do gato), seguido de uma ampliação até um tamanho considerado suficiente para que a marcação seja o mais rigorosa possível; por fim foi marcado o contorno do olho do gato com uma precisão ao pixel.

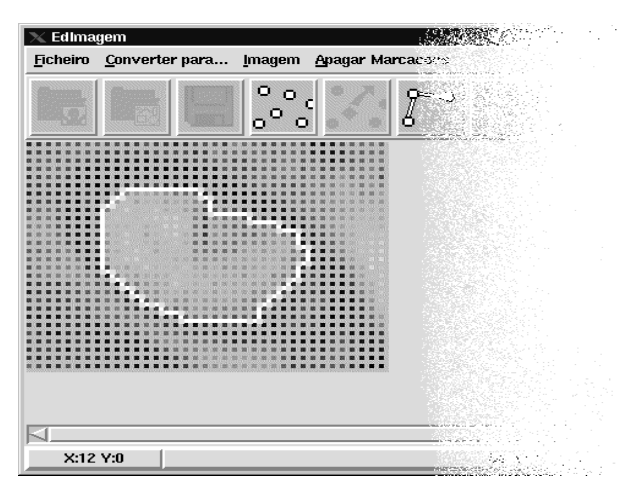

Fig. 5 - Olho do gato no "modo grelha" , ampliado e com a marcação do globo ocular já efectuada

Se voltarmos, novamente á imagem, obtém-se o resultado apresentado na Fig. 6.

É de referenciar que os pixeis brancos introduzidos no "Modo Grelha" sobre os quais são marcados os contornos, correspondem, exactamente, á zona fronteira entre pixeis no "modo normal", não havendo, assim, ocultação de informação com a marcação de contornos. Este facto é de grande importância no treino e teste de sistemas.

 Se, em vez do "modo grelha" se tivesse usado o "modo normal", não só seria impossível determinar com precisão a melhor marcação do contorno desejado, como também existiria sobreposição da marcação do contorno com

pixeis de imagem original, ocultando-se, assim, informação útil.

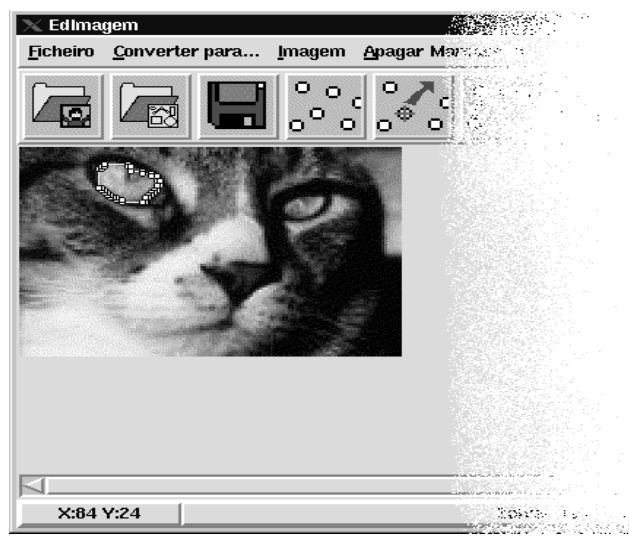

Fig. 6- Marcação do globo ocular do gato na imagem original

### IV. EXEMPLO DE MARCAÇÃO DE PRECISÃO

Para além da marcação de contornos para teste e treino de sistemas, este editor de imagem pode ser usado em muitas outras situações onde se queiram obter marcações de grande precisão.

Como caso prático de aplicação, utilizaram-se os gráficos da evolução do índice BVL (Bolsa de Valores de Lisboa) disponíveis na I*nternet*. Como se pode observar pelo gráfico apresentado na Fig. 7, as contagens não são feitas entre períodos de tempo iguais. Assim, o objectivo é, utilizando o editor, marcar pontos de boa precisão e depois, através de uma outra aplicação desenvolvida em C, saber exactamente os valores dos pontos marcados.

A mesma Fig. 7 indica também os pontos cujo valor de cotação e tempo de ocorrência se pretendem determinar. É de salientar, no entanto, que apesar desta figura se encontrar no "modo normal" para melhor visualização, os pontos devem ser marcados no "modo grelha" de modo a obter-se a boa precisão desejada.

## *A. Aplicação Auxiliar em C*

O procedimento seguido para a resolução deste caso foi uma detecção semi-automática, tendo, para isso, sido criada uma nova aplicação em C. Esta aplicação permite a determinação exacta das coordenadas de pontos marcados através do editor de imagem "EdImagem" e armazenados em ficheiros .AREA. Para tal é necessário que, no editor de imagem, os quatro primeiros pontos marcados sejam pontos com coordenadas conhecidas e que estas sejam introduziadas como rótulo de cada um dos pontos respectivos. A ordem a marcar deve ser, primeiro, dois pontos horizontais e, depois, dois pontos verticais. Estas quatro medidas exactas (duas verucais e duas horizontais) introduzidas manualmente, servem para definição da

escala de medidas. No exemplo ilustrado na Fig. 7 são visíveis estes pontos, no eixo horizontal e no eixo vertical. Só após estes quatro primeiros pontos estarem marcados e as respectivas coordenadas introduzidas, como rótulos, é que se podem marcar, aliatoriamente, todos os pontos cujas coordenadas se queiram determinar.

A Fig. 8 ilustra os passos seguidos na utilização desta aplicação bem como a apresentação dos resultados desejados. A aplicação necessita, apenas, que se introduza a localização do ficheiro de marcações de pontos (.AREA) que se pretendem ler.

Outra das suas grandes vantagens é a possibilidade de interligação com aplicações em C, podendo, assim, tornar mais rápido e eficaz qualquer processamento que seja demasiado pesado para uma linguagem interpretada. De facto, como todos os comandos Tcl/Tk são procedimentos elaborados em C, sempre que seja necessário podem-se criar novos comandos com a finalidade que se desejar (genérica ou específica).

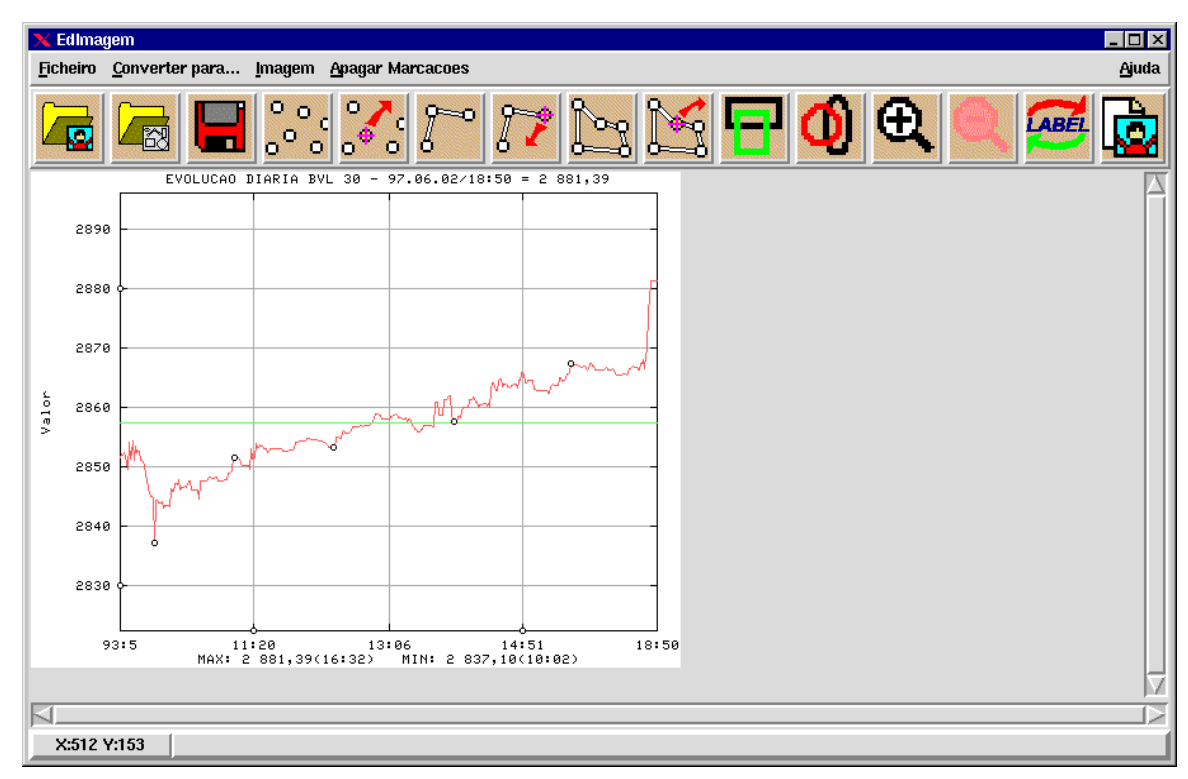

Fig 7 – Gráfico de evolução do índice BVL já com a indicação dos pontos cujos valores exactos se pretendem obter.

| <b>Color xterm</b>                                                                                                    |  |
|----------------------------------------------------------------------------------------------------|--|
| Qual o ficheiro que pretende abrir: /cEdit2/bases/testebolsa.area<br>Dados relativos a imagem: /users/cEdit2/imagens/19970602.gif |  |
| ---------------<br>0 ponto "ponto1" tem amplitude: 2837<br>O ponto "ponto1" ocorreu a hora: 9.54                                  |  |
| 0 ponto "ponto2" tem amplitude: 2852<br>0 ponto "ponto2" ocorreu a hora: 10.46                                                    |  |
| 0 ponto "ponto3" tem amplitude: 2853<br>0 ponto "ponto3" ocorreu a hora: 11.54                                                    |  |
| O ponto "ponto4" tem amplitude: 2857<br>O ponto "ponto4" ocorreu a hora: 13.15                                                    |  |
| 0 ponto "ponto5" tem amplitude: 2867<br>O ponto "ponto5" ocorreu a hora: 14.31                                                    |  |
| darkstar:/users/cEdit2#                                                                                                    |  |

Fig 8 – Gráfico de evolução do índice BVL já com a indicação dos pontos cujos valores exactos se pretendem obter.

## V. CONCLUSÃO

A aplicação, integralmente desenvolvida em Tcl/Tk, demonstra bem a grande versatilidade desta linguagem no desenvolvimento de Interfaces Gráficos.

Esta aplicação, para além da sua utilidade no domínio da marcação de contornos, pode, também, ser usada noutros domínios como, por exemplo, na marcação de áreas ou pontos de grande precisão. Por isso, como demonstração da versatilidade desta aplicação, foi desenvolvida a aplicação em C que utiliza a marcação de pontos de precisão efectuados pelo editor de imagem de modo a obter a sua posição exacta num gráfico de pouca precisão (gráfico com as cotações da Bolsa de Valores de Lisboa, ao longo do dia).

# REFERÊNCIAS

- [1] John K. Ousterhout, "Tcl and Tk Toolkit",Addison Wesley, Massachusetts,1994.
- [2] Brent B. Welch, "Pratical Programming in Tcl and Tk", Prentice Hall, New Jersey, 1995.
- [3] G. Todino, J. Strang and Jerry Peek, "Learning the UNIX Operating System", O'Reilly & Associates Inc., 1993.
- [4] P. Antunes and P. Correia, Relatório de Projecto: "*Software* para apoio ao estudo de problemas de análise de imagem, , 1997.